# **Repeat Fixtures**

Many clubs play friendlies against the same teams every year, frequently on the same equivalent day i.e. if they played them on the first Sunday in April 2017, they will play them then on the first Sunday in April in 2018. Rather than having to create all the fixtures from scratch, there is a function allowing a user to call up a list of all the friendlies played the previous season, pick the matches they wish to repeat, then edit the details in terms of dates and grounds before creating the fixtures for the upcoming season in bulk.

This function may also be used for un-administered league games and to create historic entries for past seasons.

# **Creating Friendly Fixtures**

Go to Site Administration>Day to Day>Fixtures>Repeat Fixtures

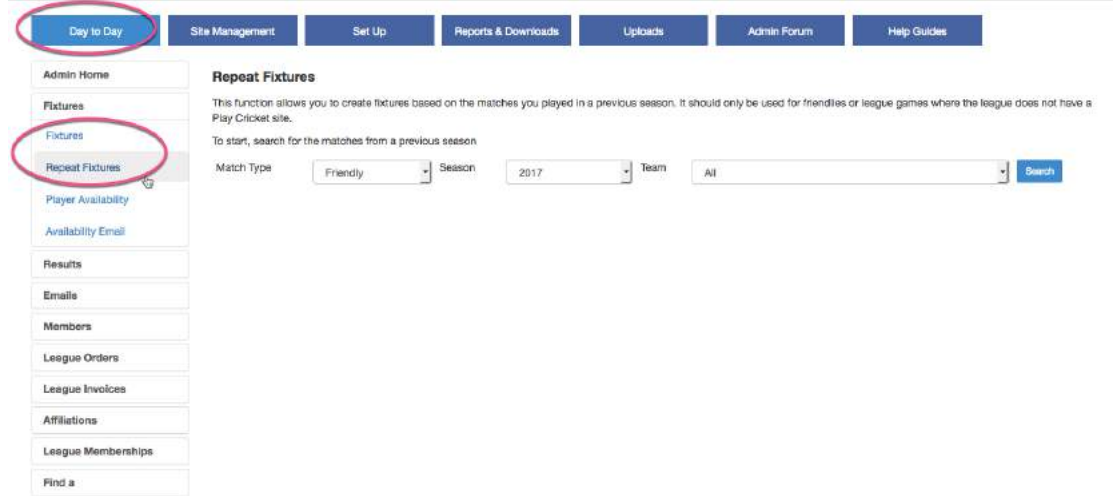

#### Search for the desired matches from a previous season.

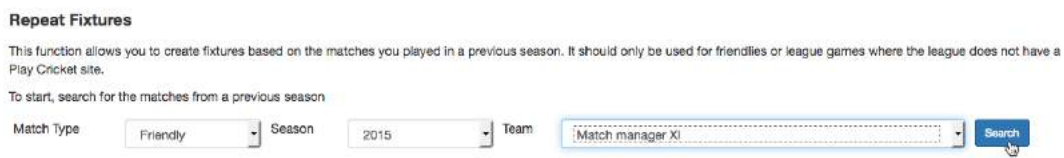

In the example above, I have selected Friendly matches for the 2015 season for one team.

Click the Search button to get the results.

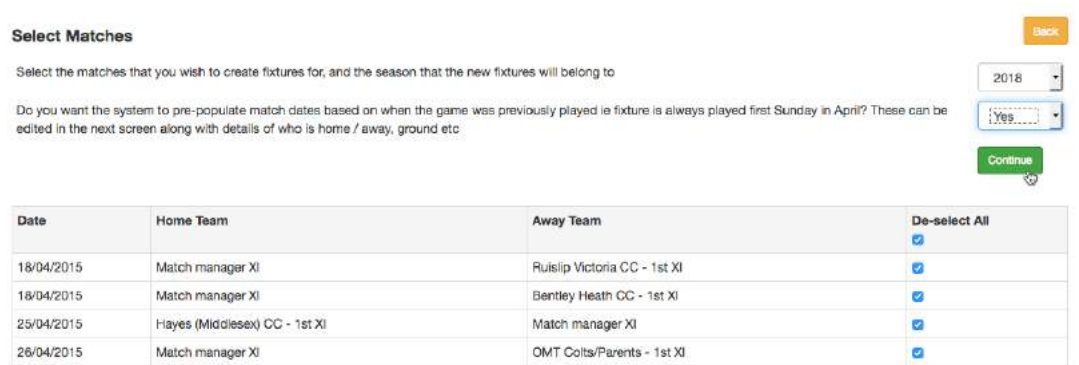

I have answered 'Yes' to get the system to pre-populate the match dates. If the box is set to 'No', the date fields will be left empty for you to enter them yourself.

Click 'Continue' to see the fixtures that will be created.

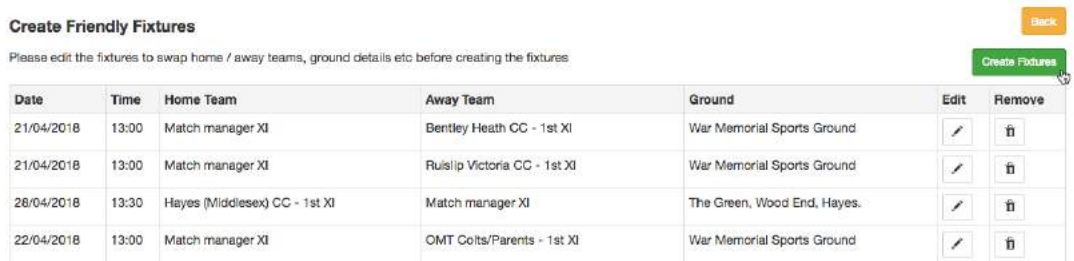

You may find that some fixtures have not been populated with a date. This will happen if a match was not played so the date will need to be entered manually or the fixture may be removed from the list.

Click the Create Fixtures button when ready and you will be taken to the fixtures list.

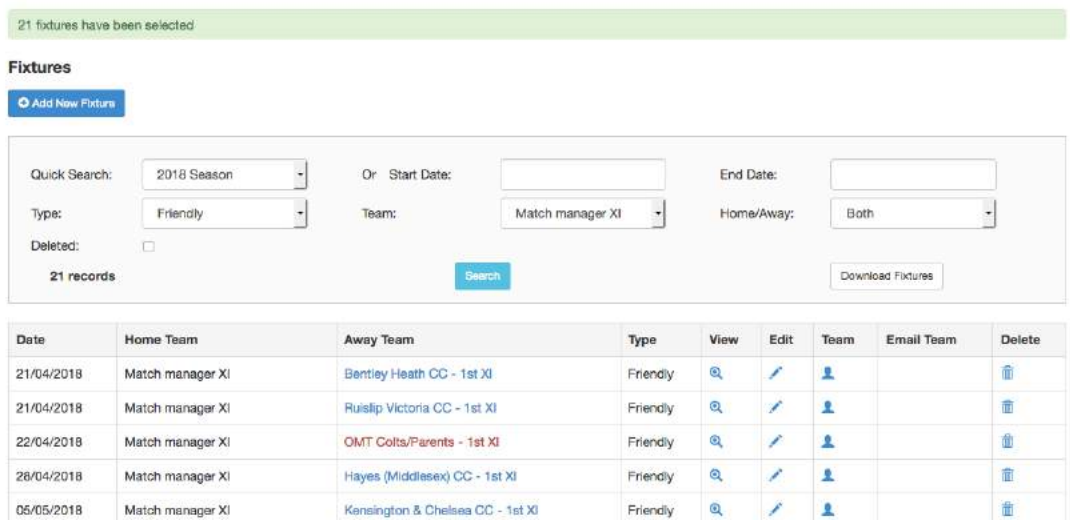

### **Creating Un-administered League Fixtures**

This procedure is similar to that for the creation of friendly fixtures. There is an additional step that must be taken to select the league and division for the fixtures.

In the following example I have selected league matches for the 2016 season and the Evening League XI team.

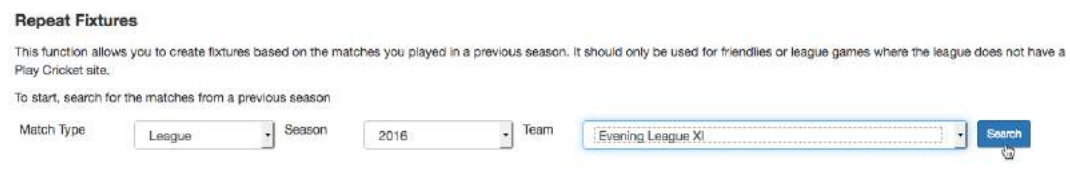

As before, select the desired matches, season and whether or not you wish the date to be populated.

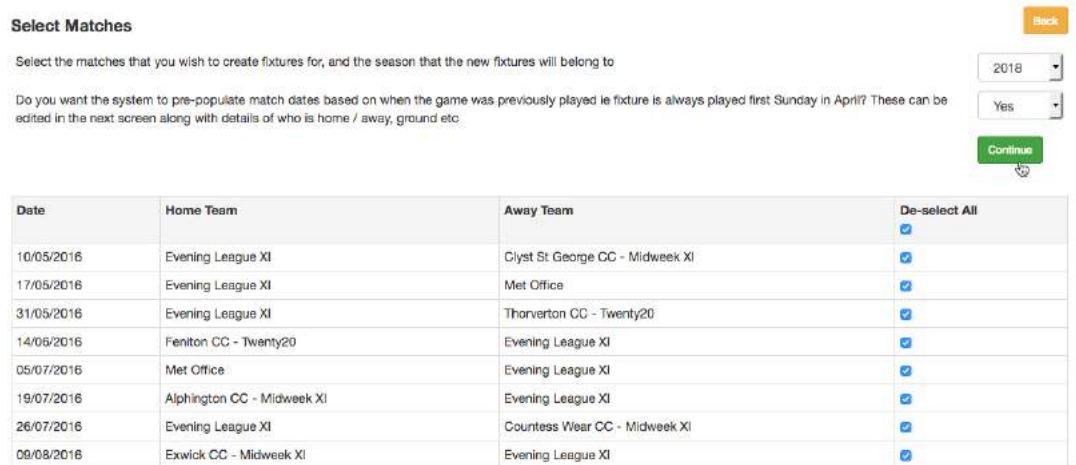

### Click the Continue button to get the screen below.

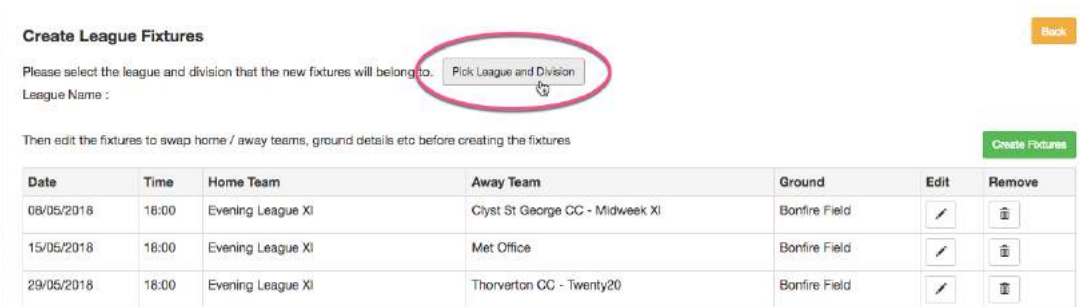

Now click the Pick League and Division button.

Search

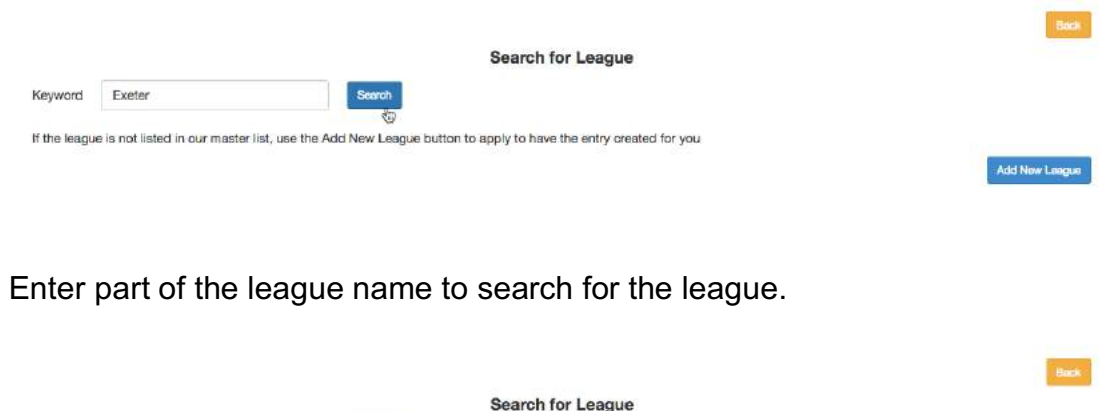

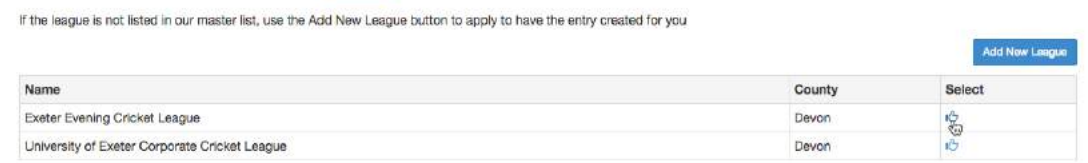

Select the league from the list to continue. If the desired league doesn't appear in the list, see below to add a new league.\*

If you can't see the correct division set up, then use the Add Division button to create it.

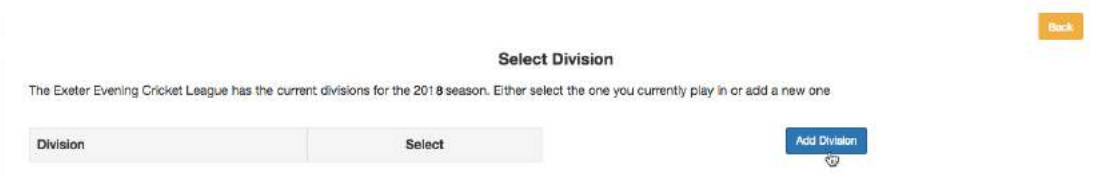

Complete the division name and check that the scoring rules are correct before saving the entry.

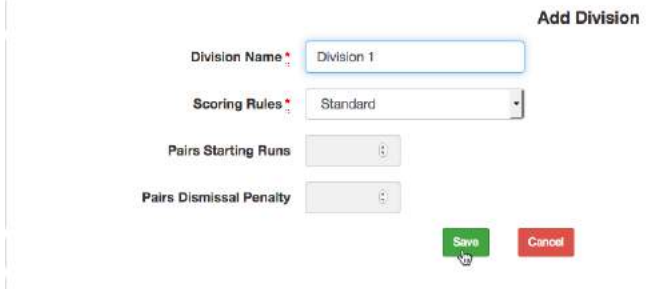

Keyword Exeter

Review the fixtures and use the edit function to change dates, venue and times before selecting Create Fixtures.

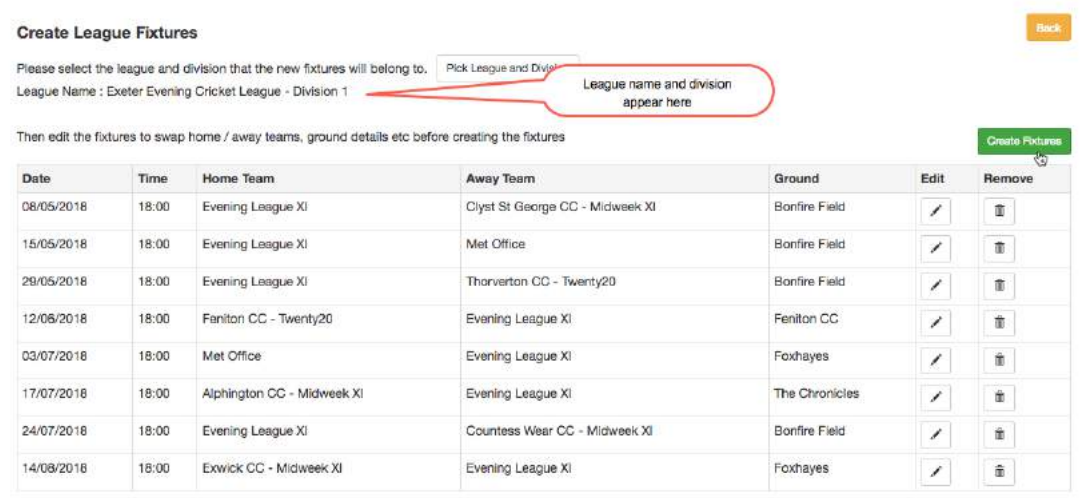

When the fixtures have been generated, you will be taken to the Fixtures page.

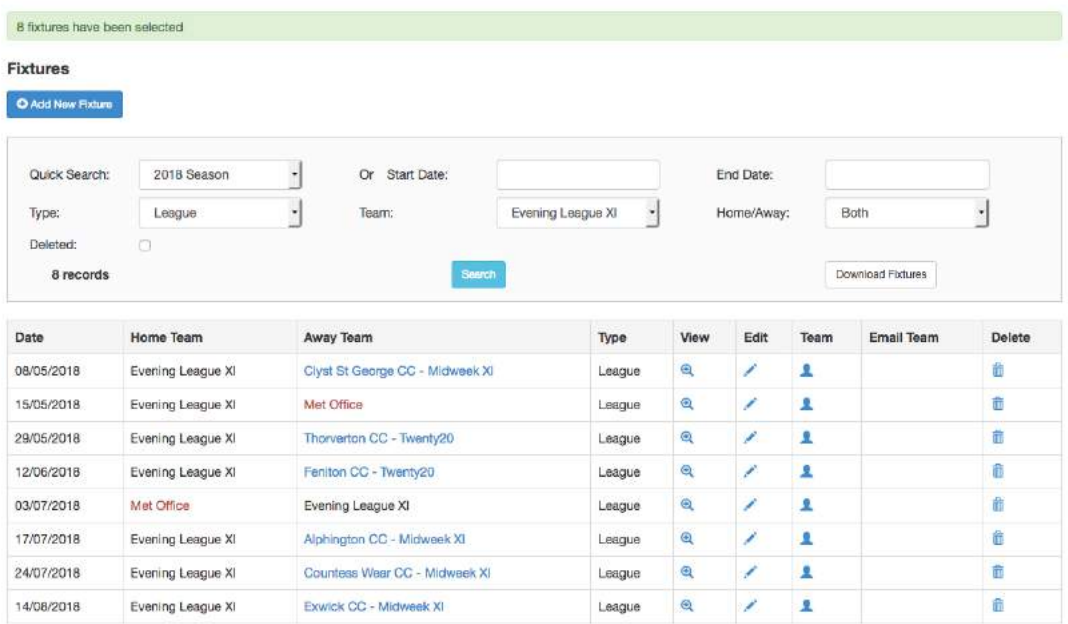

# \***Adding a new league**

In the screenshot below, I have searched for 'wilt' but the league that I want is not listed.

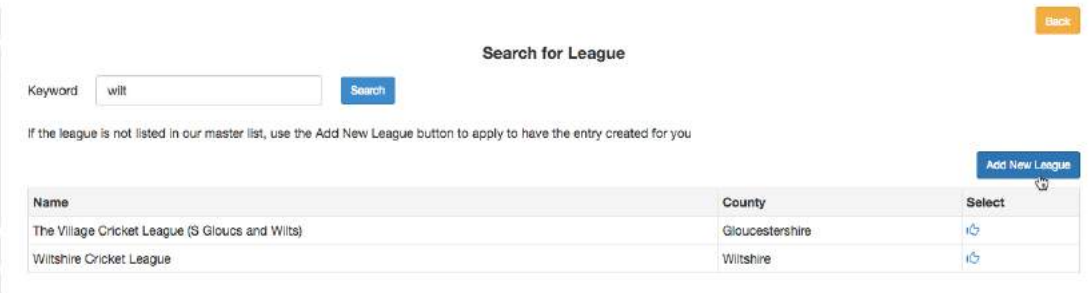

Now I click the 'Add New League' button to see the 'Add League' screen.

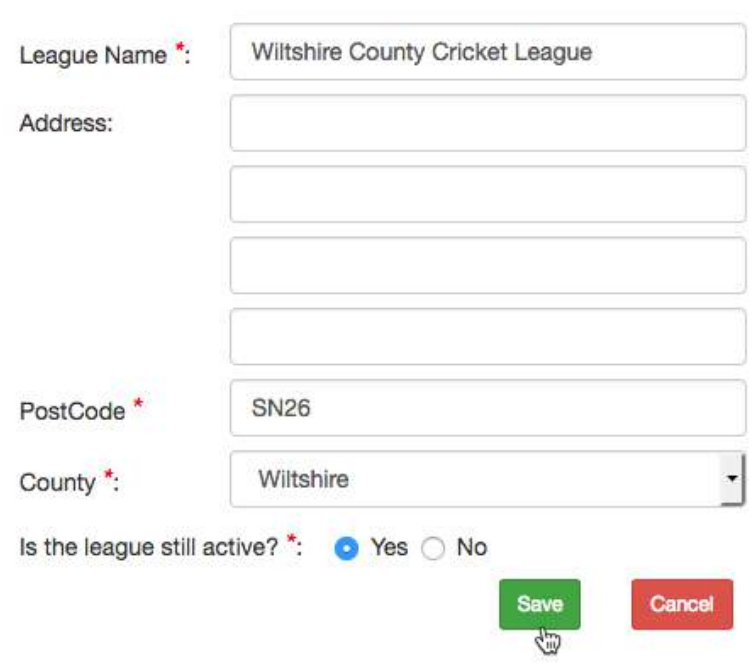

**Add League** 

Complete the details and click 'Save'.

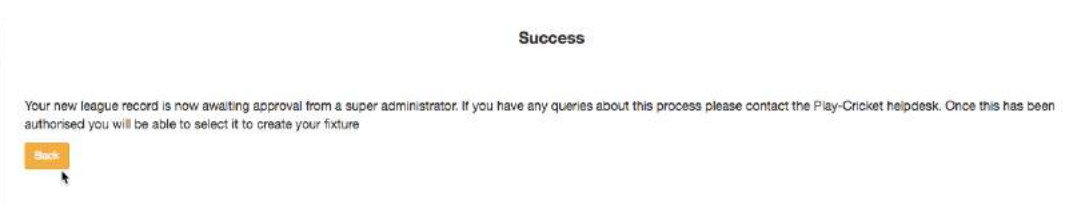

A notification is sent to the Play-Cricket administration team. When the new league has been approved, you will be informed by email.